# Slicer 2.6 – EMSegmenter Tutorial using Non-Human Primate Data

## 1 Sample Case

#### 1.1 Sample Case Files

- Subject Files:
	- PrimateSubj001\_T1 T1 image (256  $\times$  256 in plane resolution, 124 slices, 0.496  $\times$  0.496  $\times$  0.5  $mm^3$  voxels )
	- PrimateSubj001 T1 Subject T2 registered to T1 image
- Atlas Files (registered to T1):
	- PrimateSubj001 CSF probabilistic atlas of CSF
	- PrimateSubj001 GM probabilistic atlas of GM
	- PrimateSubj001 WM probabilistic atlas of WM
- Label Maps (registered to T1):
	- PrimateSubj001 ECC probabilistic atlas of CSF
- XML Files:
	- PrimateSubj001 scene01 images.xml scene containing all the images
	- PrimateSubj001 scene01.xml scene file with all the images and settings for GM, WM, and CSF segmentation
- Results:
	- PrimateSubj001 scene01 Seg

### 1.2 Atlas

The probabilistic atlas for this tutorial was created from an average of 15 subjects that were segmented using EMSegmenter in Slicer 2.6.

### 1.3 ECC

The ECC label map was generated by inverting the ICC label map. The ICC was automatically generated from the subjects T2 image and then manually corrected by an expert user.

## 2 Gray Matter, White Matter and CSF Segmentation

### 2.1 Files Used

- Subject Files:
	- PrimateSubj001 T1 T1 image
- PrimateSubj001 T1 Subject T2 registered to T1 image
- Atlas Files:
	- PrimateSubj001 CSF
	- $-$  PrimateSubj001\_GM
	- PrimateSubj001 WM
- Label Maps:
	- PrimateSubj001 ECC probabilistic atlas of CSF

#### 2.2 Loading Subject and Atlas Images

The input channels and the atlas is input into Slicer. The images can be loaded automatically by loading the scene PrimateSubj001 scene01 images.xml or the images can be loaded manually (as described earlier).

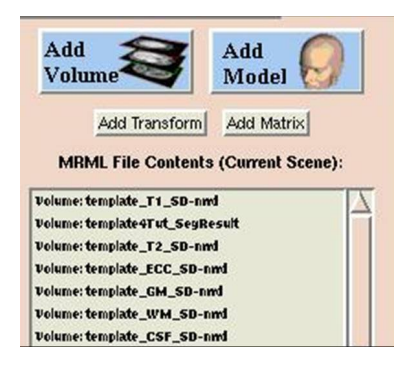

Figure 1: Contents of the Current Scene window after loading the images

#### 2.3 Setting the EMSegment Parameters

#### 2.3.1 Adding Input Channels (EM -¿ Step1 Tab)

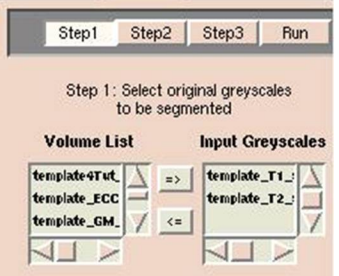

Figure 2: Adding T1 and T2 as input channels.

#### 2.4 Setting Up the Class Hierarchy (Class Tab)

#### 2.4.1 ECC Class

For ECC class, set the following parameters

Mean: 3.8296, 2.3139

Covariance: 0.4753, 0.1581 0.1581, 0.1682 Prob: 0.4 Prob Atlas: PrimateSubj001 ECC Color/Label: Black=0 Prob Data Weight: 1 Input Channel Weight: 0.01, 0.01 Note: The first channel (channel 0) is the T1, the second (channel 1) is the T2.

Note: To exclude (set to label 0) all of the ECC, we want to put maximum weight on the ECC label map and little weight on the input channels (0 weight will give an error, thus we set it to 0.01).

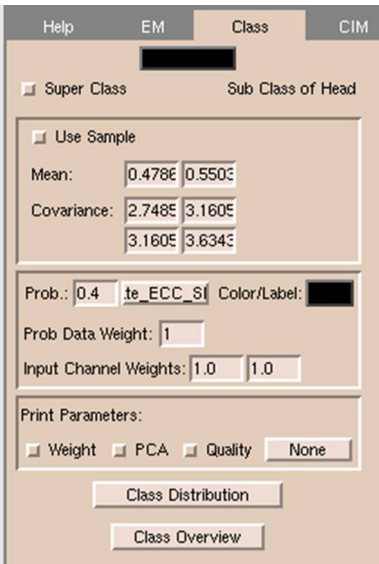

Figure 3: Parameters for the ECC Subclass

#### 2.4.2 GM Subclass

For GM class, set the following parameters

Mean: 3.8296, 2.3139 Covariance: 0.4753, 0.1581 0.1581, 0.1682 Prob: 0.4 Prob Atlas: PrimateSubj001 GM Color/Label: Red=4 Prob Data Weight: 0.7 Input Channel Weight: 1.0, 1.0

#### 2.4.3 WM Subclass

For WM class, set the following parameters

Mean: 3.8296, 2.3139 Covariance: 0.4753, 0.1581 0.1581, 0.1682

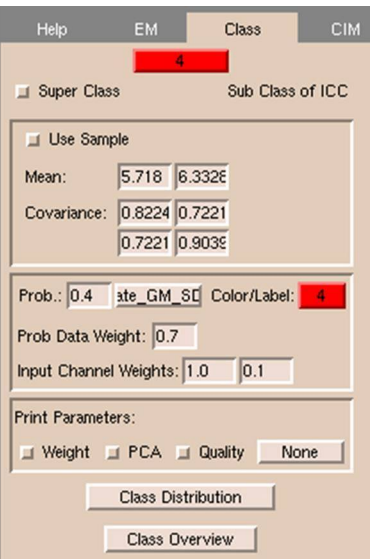

Figure 4: Parameters for the GM Subclass

Prob: 0.4 Prob Atlas: PrimateSubj001 WM Color/Label: Green=5 Prob Data Weight: 0.7 Input Channel Weight: 1.0, 1.0

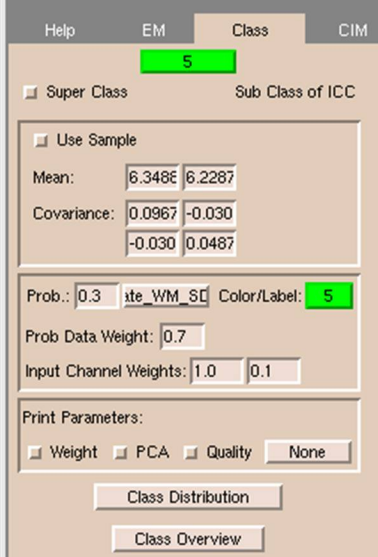

Figure 5: Parameters for the WM Subclass

#### 2.4.4 CSF Subclass

For CSF class, set the following parameters

Mean: 3.8296, 2.3139

Covariance: 0.4753, 0.1581 0.1581, 0.1682 Prob: 0.4 Prob Atlas: PrimateSubj001 CSF Color/Label: Blue=6 Prob Data Weight: 0.7 Input Channel Weight: 1.0, 0.1

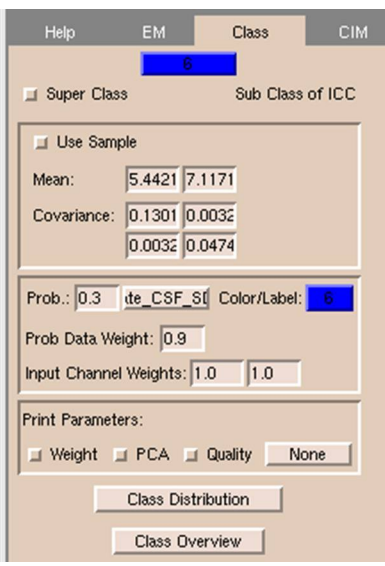

Figure 6: Parameters for the CSF Subclass

- 2.4.5 Subclass Probabilities
- 2.4.6 Class Distributions

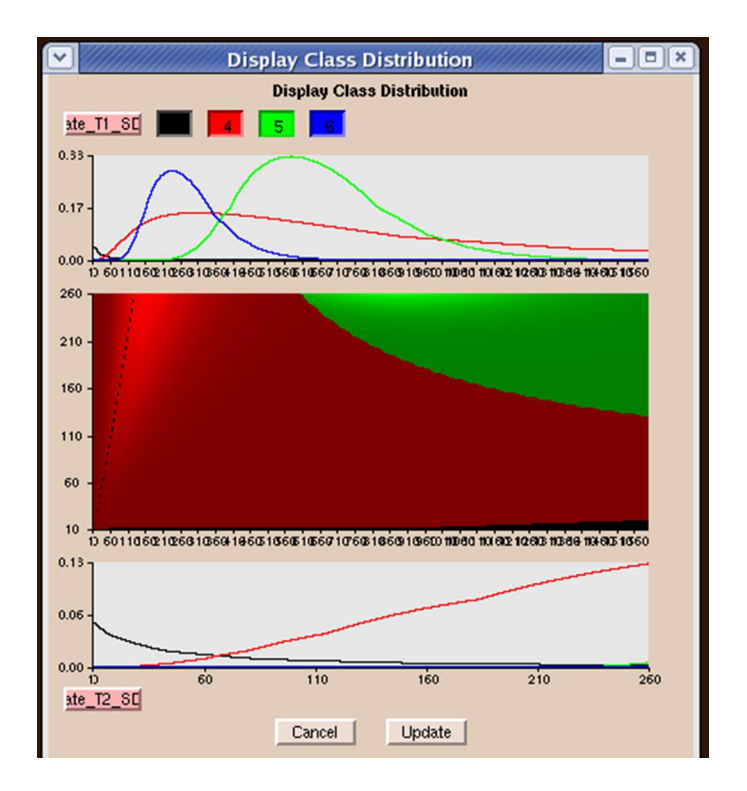

Figure 7: Class Overview window for the ICC super class.

| v<br><b>Display Class Overview</b> |                    |              |           |
|------------------------------------|--------------------|--------------|-----------|
| <b>Display Class Overview</b>      |                    |              |           |
| Name                               | Label              | Global Prob. | Prob. Map |
| 3                                  |                    | 0.4          | ate_GM_SD |
| 4                                  | ς                  | 0.3          | ste_WM_SD |
| 5                                  |                    | 0.3          | de_CSF_SI |
|                                    | <b>Total Summe</b> | 1.00         |           |

Figure 8: Class Distributions for the Sample Case.